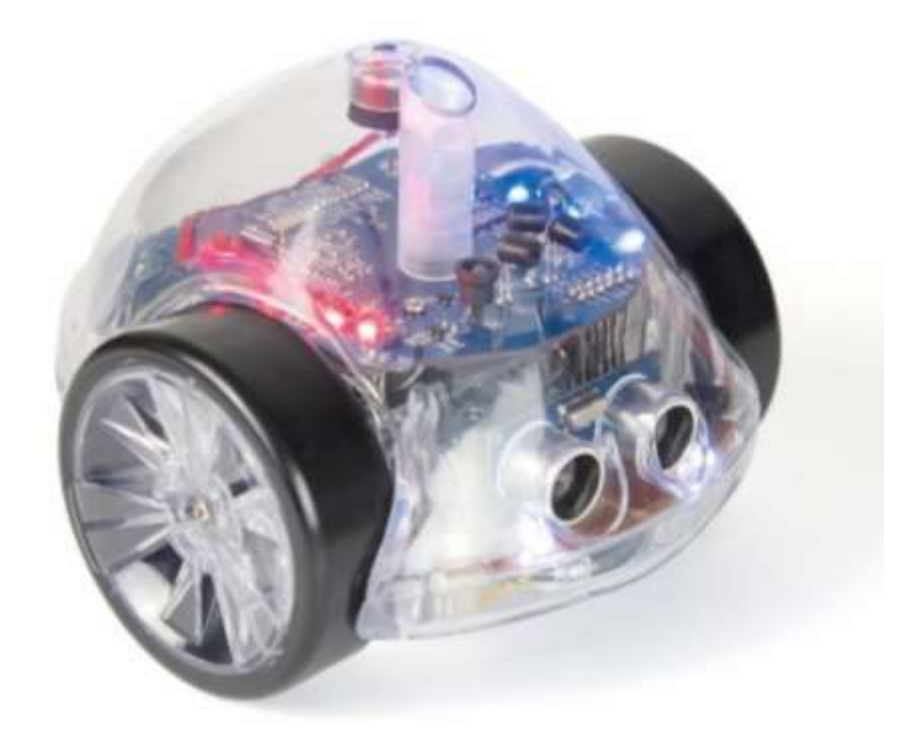

# **InO-Bot**

Guida insegnante - Scratch

### Indice

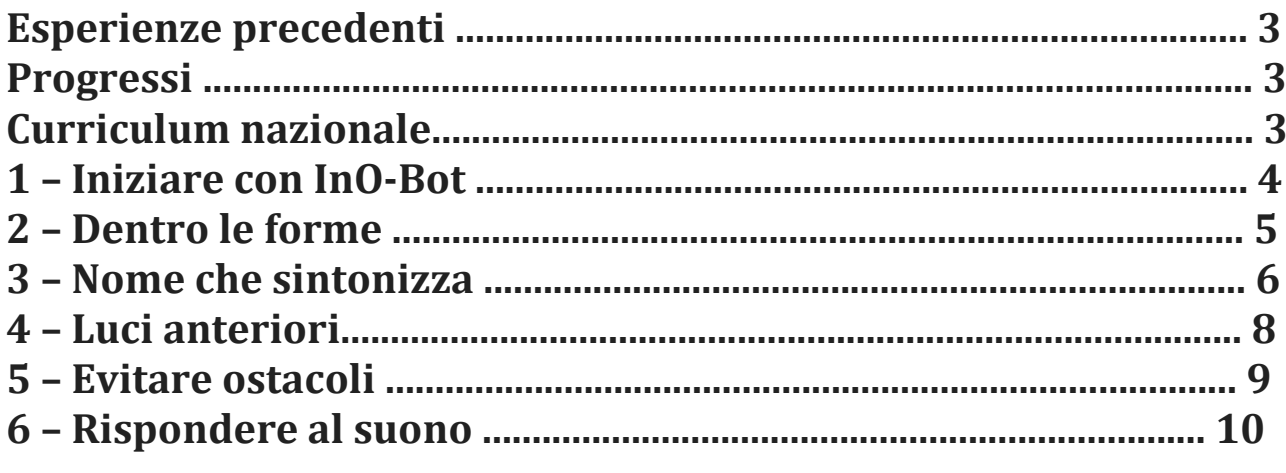

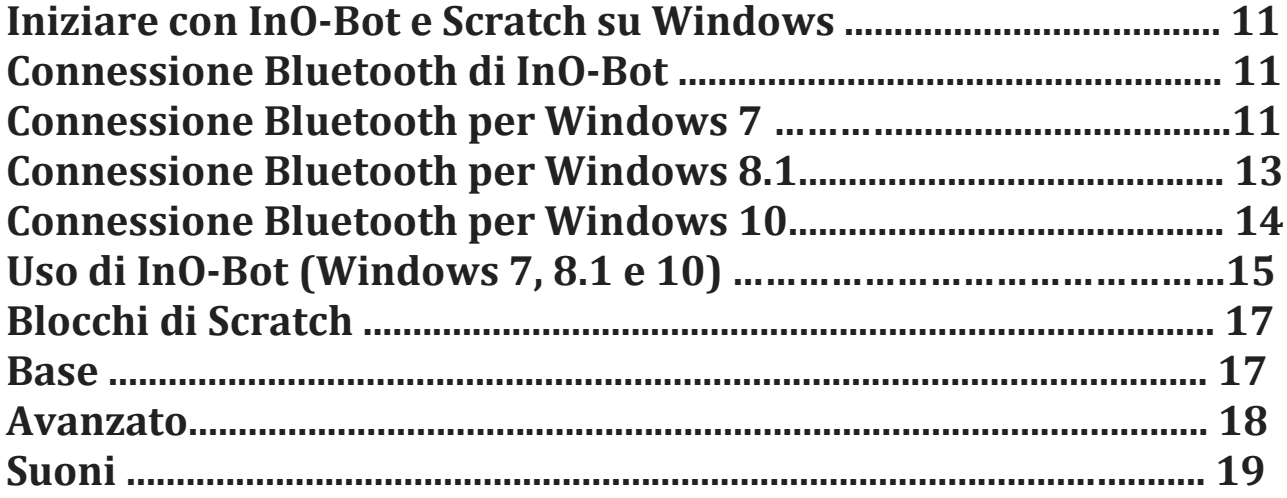

### **Esperienze precedenti**

Prima di usare InO-Bot, i bambini dovrebbero avere un po' di esperienza con l'uso di Scratch e, ancora meglio, esperienza con altri robot come Bee-Bot e Blue-Bot

### **Progressi**

Le attività elencate sotto sono suggerite secondo un ordine di progressione. Non c'è una specifica quantità di tempo da dedicare per ognuna, questo varierà da una situazione all'altra.

Potrebbe pure essere necessario interrompere alcune attività per soddisfare le esigenze dei bambini.

### **Curriculum nazionale**

I riferimenti del curriculum nazionale per l'informatica elencati di seguito sono indicativi di alcuni aspetti del curriculum coperto dalle attività. Non sono una lista esaustiva, nemmeno indicano che un'attività copre pienamente quell'area del curriculum. Le attività supportano i bambini nell'apprendimento delle competenze informatiche e nell'applicazione del pensiero computazionale

### **Obiettivi di realizzazione**

 Progettare, scrivere ed eseguire il debug di programmi che realizzano obiettivi specifici, incluso il controllo o la simulazione di sistemi fisici; risolvere i problemi scomponendoli in parti più piccole

 Utilizzare la sequenza, la selezione e la ripetizione nei programmi; lavorare con variabili e varie forme di input e output

 Utilizzare il ragionamento logico per spiegare come funzionano alcuni semplici algoritmi e per rilevare e correggere errori in algoritmi e programmi

# **1 Iniziare con InO-Bot**

InO-Bot è pieno di input e output, ma è meglio iniziare il più semplicemente possibile. Inizia con le uscite e invita i bambini a scoprire cosa si può fare con le 8 luci a LED RGB in alto.

Clicca su "TTS Scratch Launcher". Seleziona InO-Bot Basic. Una volta connesso, rimuovi i programmi di esempio già visualizzati trascinandoli fuori dall'area di scripting. Per i dettagli completi sulla connessione a InO-Bot, consultare la guida dell'utente di InO-Bot.

Usa i blocchi "Imposta LED" e "Attendi" per accendere un LED di colori diversi. Guarda cosa succede se il tempo di attesa viene cambiato o rimosso.

I LED sono numerati da 1 a 8 a partire dalla parte posteriore destra (InOBot rivolto verso l'esterno). I bambini potrebbero esplorare cambiando il numero di LED e capire di quale LED si tratta.

L'introduzione del concetto di ripetizione consentirà di sviluppare questa attività. I bambini possono esplorare l'illuminazione dei LED in diversi ordini per creare modelli alternativi. L'esempio (a destra) potrebbe essere visto come un modello di luce del veicolo di emergenza

Dopo aver esplorato diversi modelli, il prossimo passo potrebbe essere quello di imitare qualcosa di reale. I semafori sono un'ottima opzione. Chiedi ai bambini di scrivere un programma che illumini i LED 1, 2 e 3 come se fossero semafori.

Questo aiuta ad avere un'immagine dei semafori di sequenza. Ciò consentirà ai bambini di pianificare il loro programma prima di iniziare a lavorare su Scratch

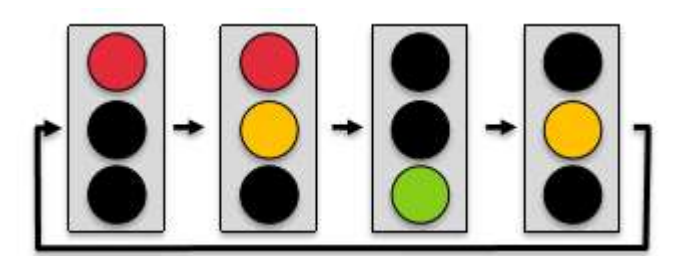

Un esempio di programma per i semafori è mostrato sopra. Nota: ci saranno diversi modi per ottenere lo stesso risultato.

### Attività di estensione

Per estendere questa attività, chiedi ai bambini di creare una seconda serie di luci in una sequenza di contatori. Queste potrebbero essere luci all'incrocio o dove una strada si restringe a una corsia con luci alle due estremità. Questo può essere ottenuto usando i due lati di InO-Bot, cioè i LED 1, 2 e 3 contro 8, 7 e 6.

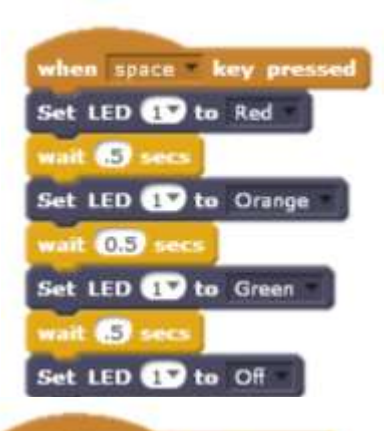

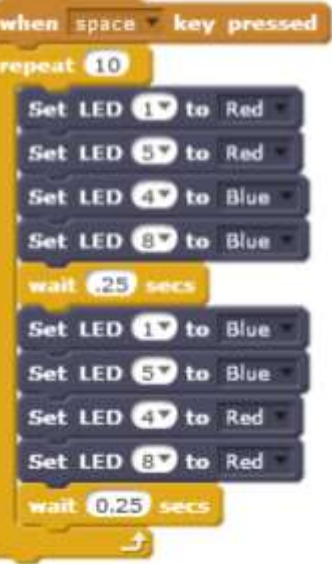

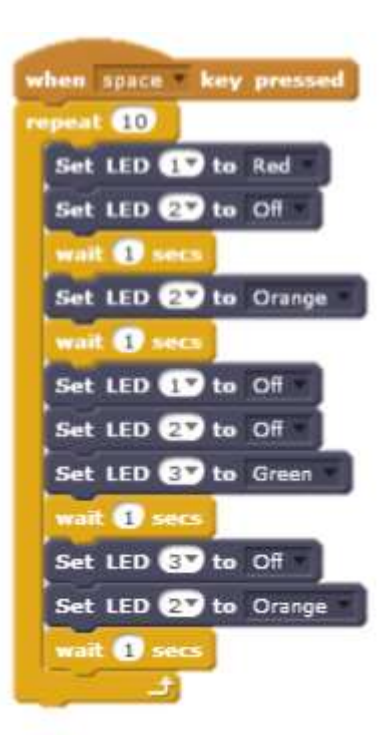

# **2 Dentro le forme**

InO-Bot ha un meccanismo di trasporto per la penna e il sollevatore. Questa funzione è davvero utile per vedere dove si è spostato InO-Bot. Disegnare le forme è una buona attività per sviluppare abilità di programmazione usando la ripetizione e anche la conoscenza matematica

La prima sfida è far muovere InO-Bot in una forma quadrata

### Note:

Il blocco 'Movimento completato' è disponibile quando viene lanciato per la prima volta Scratch per InO-Bot. Il blocco garantisce che il comando successivo non venga inviato a InO-Bot prima che il comando precedente sia completato. Tieni presente che InO-Bot viene controllato dal vivo dal PC.

InO-Bot ha grandi ruote e questi possono spiegare alcuni piccoli errori. Sebbene non matematicamente accurato, le

curve potrebbero dover essere aumentate o diminuite di un grado o due. La precisione del movimento può anche essere influenzata dal tipo di superficie in cui si muove InO-Bot.

-----------

Il programma di esempio (mostrato sopra) funziona ma non è molto efficiente. L'uso della ripetizione può aiutare a ridurre il numero di istruzioni richieste. "In avanti di 10 cm poi ruota a destra di 90 gradi" viene ripetuto quattro volte. L'esempio (a destra) mostra come sarebbe

---------

Ora usa il portapenne di InO-Bot per vedere quale forma è stata disegnata. Quali altri poligoni regolari possono creare i bambini? Prova a disegnare un triangolo equilatero. Questo è in realtà piuttosto impegnativo e può provocare discussioni utili sugli angoli interni ed esterni.

Potresti anche parlare ad esempio della relazione tra il numero di lati e gli angoli.

Un quadrato - 4 lati, angolo esterno 90° Un pentagono - 5 lati, angolo esterno 72° Un ottagono - 8 lati, angolo esterno 45°

Suggerimento: per ciascuno dei precedenti poligoni prova a moltiplicare il numero dei lati per l'ampiezza dell'angolo esterno. Che cosa succede?

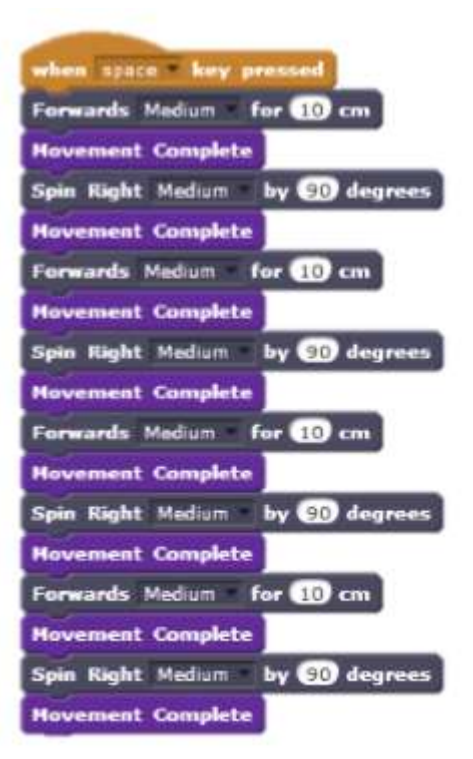

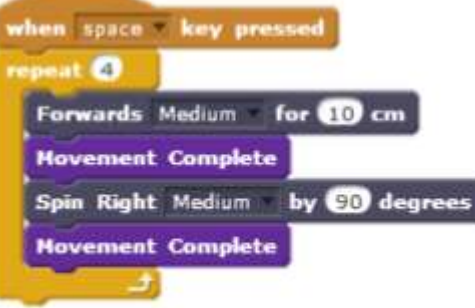

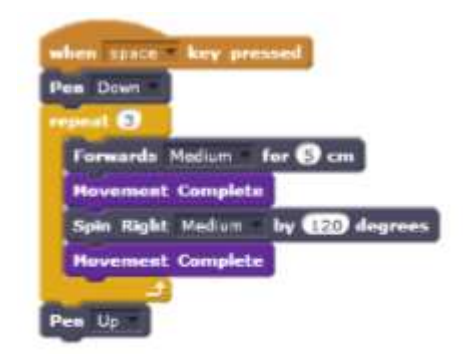

# **3 Nome che sintonizza**

InO-Bot ha 29 suoni integrati. I dettagli completi di questi sono elencati nella guida dell'utente.

Inizia creando un semplice ciclo rendendo possibile il passaggio da un suono all'altro, premendo un tasto.

L'esempio (a destra) utilizza una variabile. Nella sezione Dati di Scratch scegli "Crea una variabile". Chiamalo 'nota'. Il set di blocchi mostrato a destra significa che premendo la *freccia su* della tastiera si aggiunge 1 alla nota variabile e quindi si riproduce quel suono su InO-Bot. Premendo zero si azzera la variabile chiamata 'nota' a 0. Ad esempio, premere 0, 'nota' è impostata su 0. Premere la *freccia su* 'nota' = 0 (il suo valore corrente) + 1 vale a dire 'nota' ora = 1, quindi il suono 1 viene riprodotto su InO-Bot. Premi nuovamente la *freccia su* 'nota' = 1 + 1, ad esempio 'nota' ora è uguale a 2 ecc.

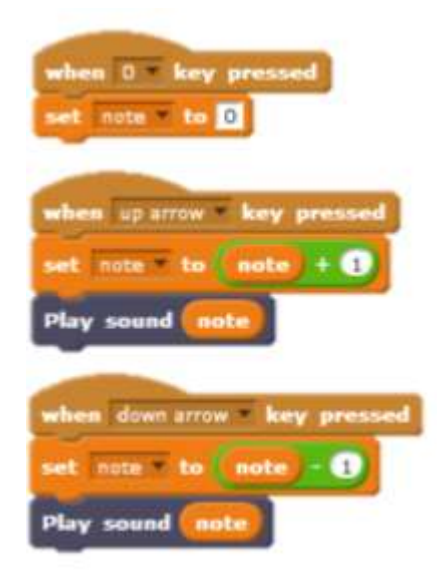

Avendo ascoltato tutti i diversi suoni, potrebbe essere scritto un programma per suonare un brano.

Sotto c'è una lista delle note musicali che puoi suonare con InO-Bot. A destra un esempio di un brano conosciuto. (Sai indovinare qual è?)

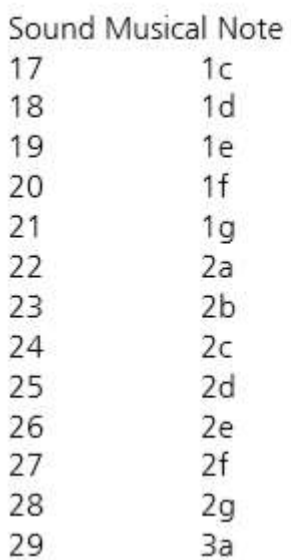

È importante avere il blocco "attesa" sul posto poiché imposta le pause tra le note.

Queste pause possono essere create come una variabile. Ciò significherebbe che la durata della pausa potrebbe

essere modificata solo in un posto piuttosto che molte volte, attraverso il programma

Questo è un esempio di utilizzo di una variabile per impostare le pause su tutta la melodia. Una modifica nella parte superiore del programma cambierà le pause dappertutto.

Nota: dove la pausa è più lunga è necessario che il tempo variabile sia doppio. (x2)

Potrebbe anche essere abbreviato dimezzandolo (: 2)

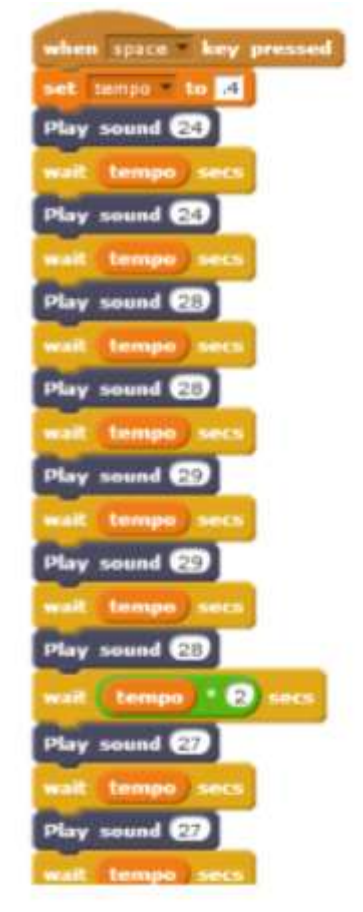

# **4 Luci anteriori**

InO-Bot ha una gamma di sensori che possono essere utilizzati come impulsi di input. Questi impulsi possono poi attivare le uscite; ad esempio per accendere i fari quando è buio.

L'esempio a destra mostra una condizione (blocco: se, allora, altrimenti).

Se 'il valore dal sensore di luce è inferiore al 25', allora 'accendi le luci anteriori.

Se non è minore di 25 (25 o più) allora spegnile. Il controllo deve essere eseguito continuamente (non solo una volta) pertanto è stato utilizzato il comando "per sempre". Saranno necessari alcuni esperimenti per determinare il valore che il sensore di luce dovrebbe segnalare per far scattare le luci.

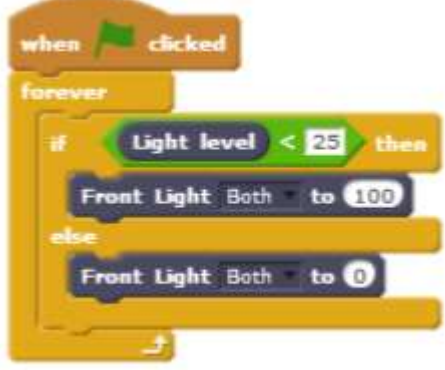

# distanza di fronte, può tornare indietro e girare.

Il blocco "Movimento completato" è definito per

il telemetro segnala un ostacolo ad una determinata

**5 Evitare gli ostacoli**

consentire il completamento dei movimenti prima che

Sulla parte anteriore di InO-Bot è disponibile un telemetro ad ultrasuoni. Questo è un sensore che riporta valori da 0 a 255. I valori sono riportati in centimetri e indicano quanto lontano è un oggetto dalla parte anteriore del sensore. InO-Bot può essere programmato per muoversi e quando

venga emesso il comando successivo. Questo blocco è presente quando viene eseguito Tatch Scratch Launcher. Se il blocco non è disponibile, può essere ricreato trascinando gli stessi blocchi insieme, come mostrato.

Il tasto "quando viene premuto q" viene creato come blocco di emergenza. Premendo q si fermerà rapidamente InOBot.

Il tasto 'quando viene premuto il tasto x ' è il programma principale e InO-Bot è impostato per iniziare a muoversi in avanti. Il comando 'aspetta' assicura che questo movimento inizi prima che vengano inviati più comandi. Il ciclo "per sempre" contiene quindi un controllo condizionale. Se il sensore di distanza percepisce un oggetto a una distanza inferiore a 20 cm, il programma fa invertire InO-Bot, che gira e poi ricomincia a muoversi.

È stato aggiunto un suono ('Riproduci suono 9') per indicare quando viene rilevato un oggetto. L'attesa aggiuntiva garantisce l'esecuzione dei comandi.

I bambini dovrebbero sperimentare con i comandi sopra

e passare il tempo a elaborare la distanza di impulso ottimale. Dovrebbe essere più o meno di 20 cm? Potrebbe esserci qualche discussione per quanto riguarda l'impulso. InO-Bot reagisce esattamente a 20 cm? Se no, perché no? Spesso sarà un po 'meno e questo è dovuto al tempo di reazione, cioè il sensore invia i dati al PC, Scratch quindi ha bisogno di leggere quei dati e inviare comandi per far fare a inO-Bot qualcos'altro. I dati devono essere inviati avanti e indietro. Sebbene questa trasmissione di dati sia veloce, c'è ancora un po 'di ritardo. I bambini sono in grado di modificare il loro programma per affrontare questo? Ad esempio, possono mettere 25 cm quando vogliono che InO-Bot si fermi a 20 cm.

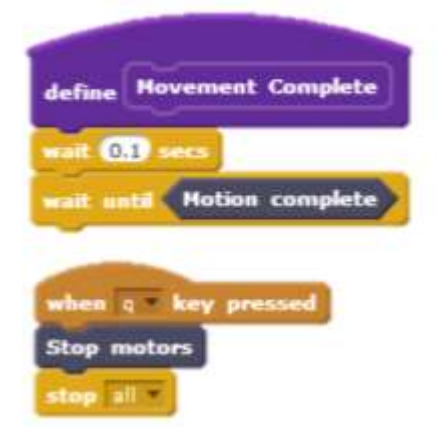

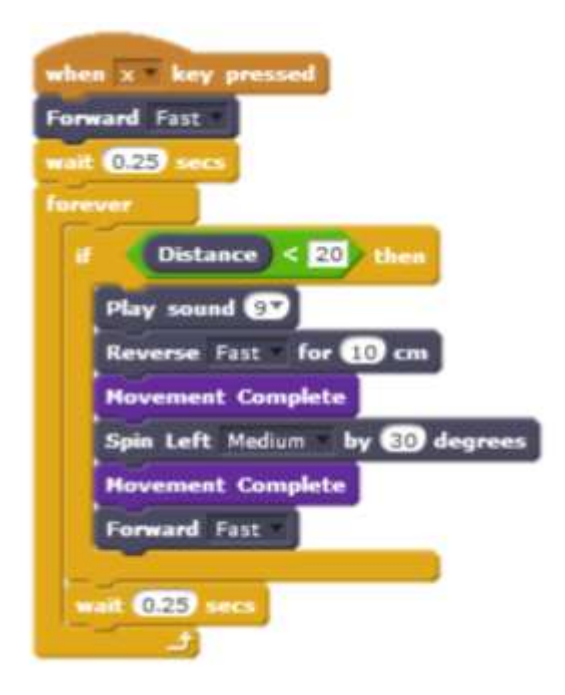

# **6 Rispondere al suono**

Appena dietro il tubo penna si trova un sensore sonoro (un microfono che riporta valori da 0 a 100). InO-Bot può essere programmato per rispondere al suono. Potrebbe muoversi, smettere di muoversi o accendere luci diverse.

Un esempio è mostrato a destra. 'Se' il livello del suono sale sopra 12 'allora' accendi i due LED anteriori 'altrimenti' spegnili. 'Se' sale sopra i 20 'allora' accendi la fila successiva di LED 'altrimenti' spegnili. Poiché entrambi i controlli condizionali si trovano nello stesso ciclo, entrambi possono essere veri allo stesso tempo e quindi le prime due file di luci si accendono contemporaneamente

Nota i comandi usati in "altrimenti". Questi sono usati per garantire che le cuci si spengano nuovamente piuttosto che accendersi e rimanere accese.

Un'ulteriore sfida potrebbe essere quella di accendere un'altra fila di luci o fare accadere qualcos'altro, ad es. a diversi livelli sonori cambia solo il colore dei LED 4 e 5

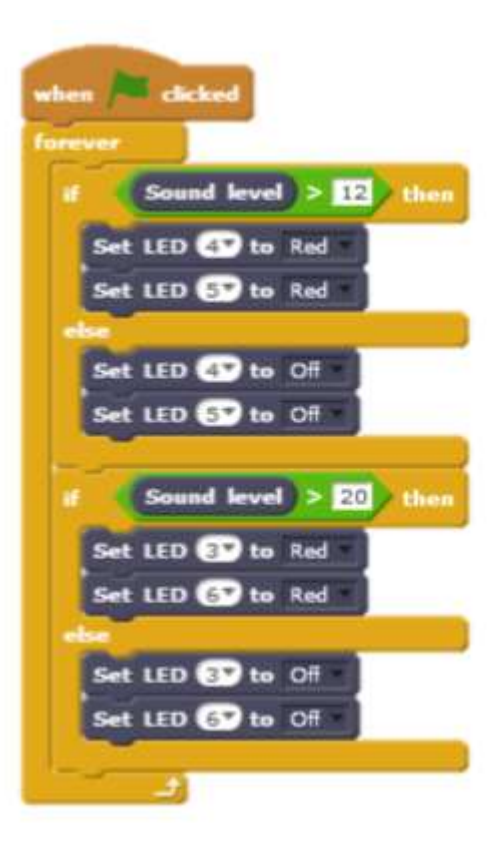

# **Iniziare con InO-Bot e Scratch su Windows**

**Connessione Bluetooth di InO-Bot** 

Per tutte le versioni di Windows

1 Assicurarsi che Scratch 2 Offline sia installato. Per maggiori dettagli vedere: https://scratch.mit.edu/scratch2download/

2. Scarica e installa il TTS Scratch Launcher dalla sezione di materiale di supporto di questa pagina: [http://www.tts-group.co.uk/ino-bot-scratch-programmable-bluetooth-floor](http://www.tts-group.co.uk/ino-bot-scratch-programmable-bluetooth-floor-robot/1009821.html)[robot/1009821.html](http://www.tts-group.co.uk/ino-bot-scratch-programmable-bluetooth-floor-robot/1009821.html)

#### **Connessione Bluetooth per windows 7**

1 Accendi InO-Bot

2 Clicca sulla piccola freccia della barra delle applicazioni e poi clicca sull'icona Bluetooth

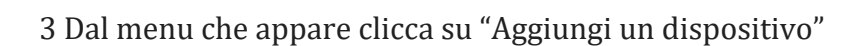

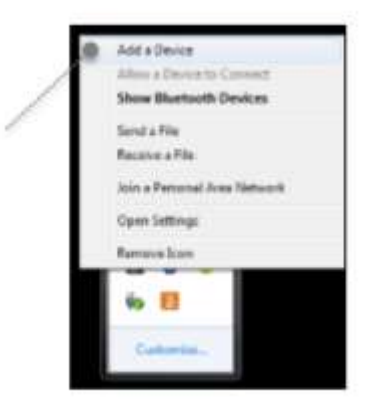

4 Verrà mostrata un a lista di dispositivi Bluetooth disponibili

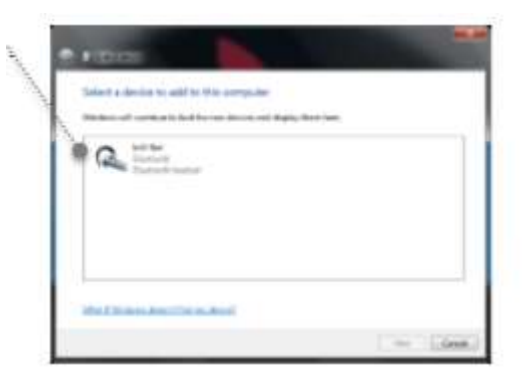

6. Una volta effettuata la connessione, verrà mostrata la schermata seguente. Clicca su "Chiudi"

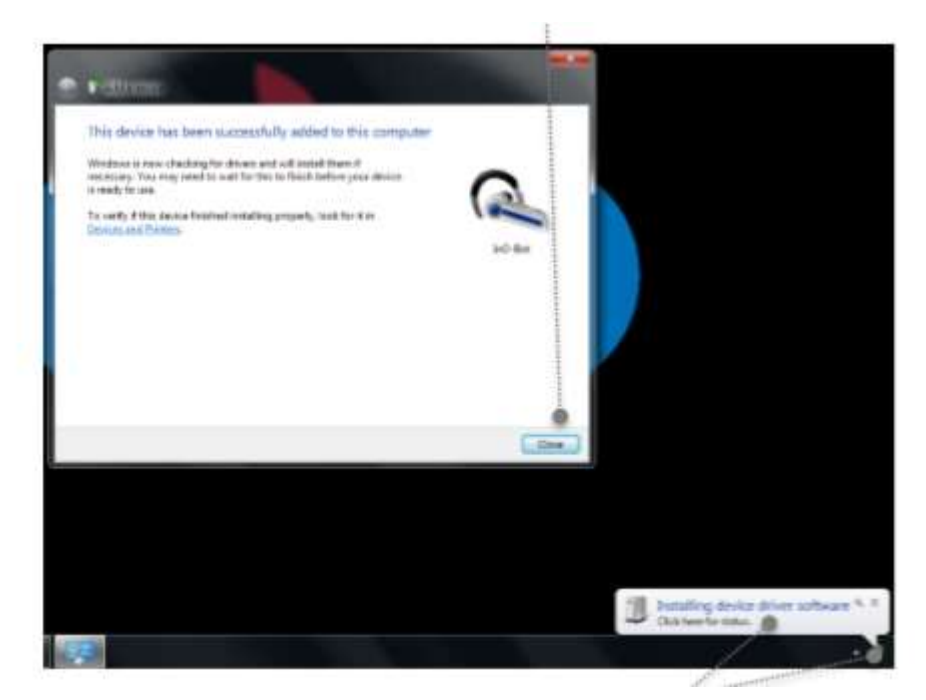

7 Clicca su questo messaggio o icona per vedere i progressi dell'installazione del dispositivo (è mostrato sotto)

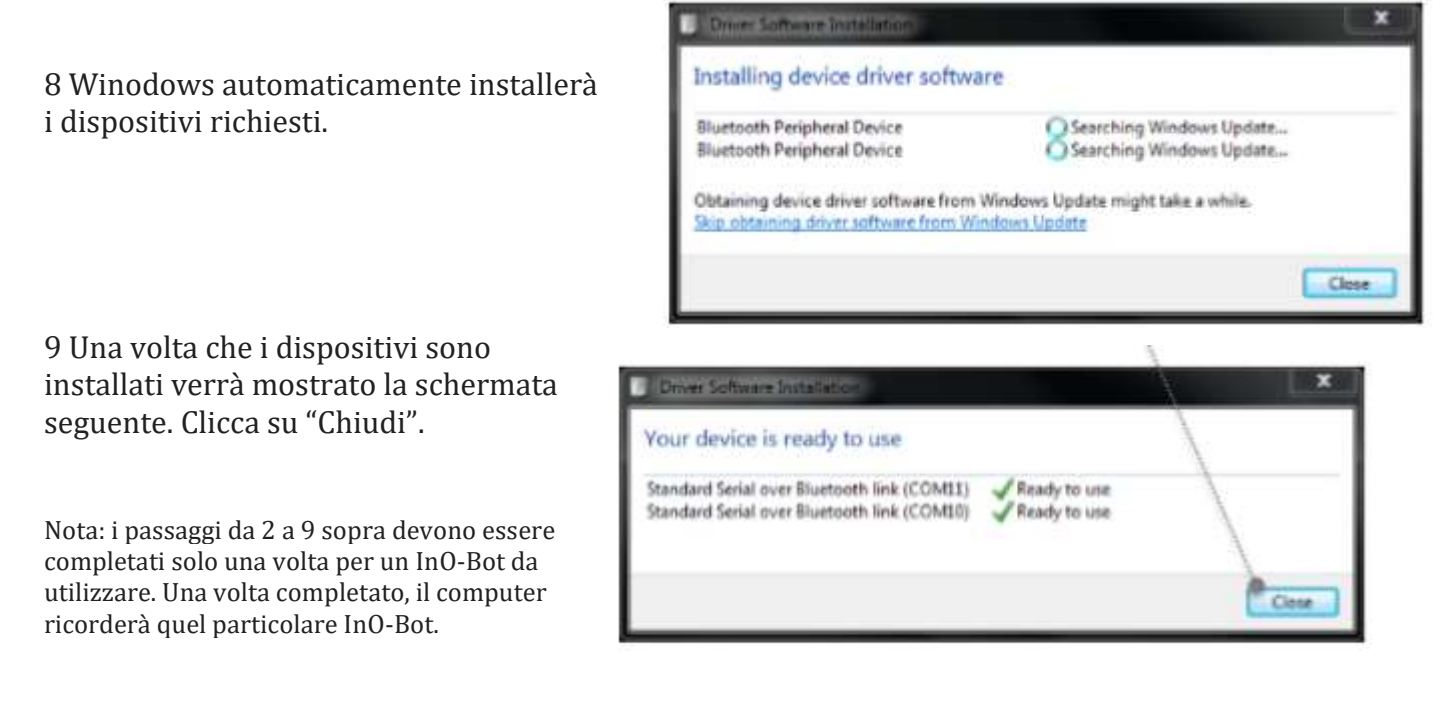

#### **Connessione Bluetooth per windows 8.1**

1. Accendi InO-Bot

2. Clicca sulla piccola freccia della barra delle applicazioni e poi clicca sull'icona Bluetooth

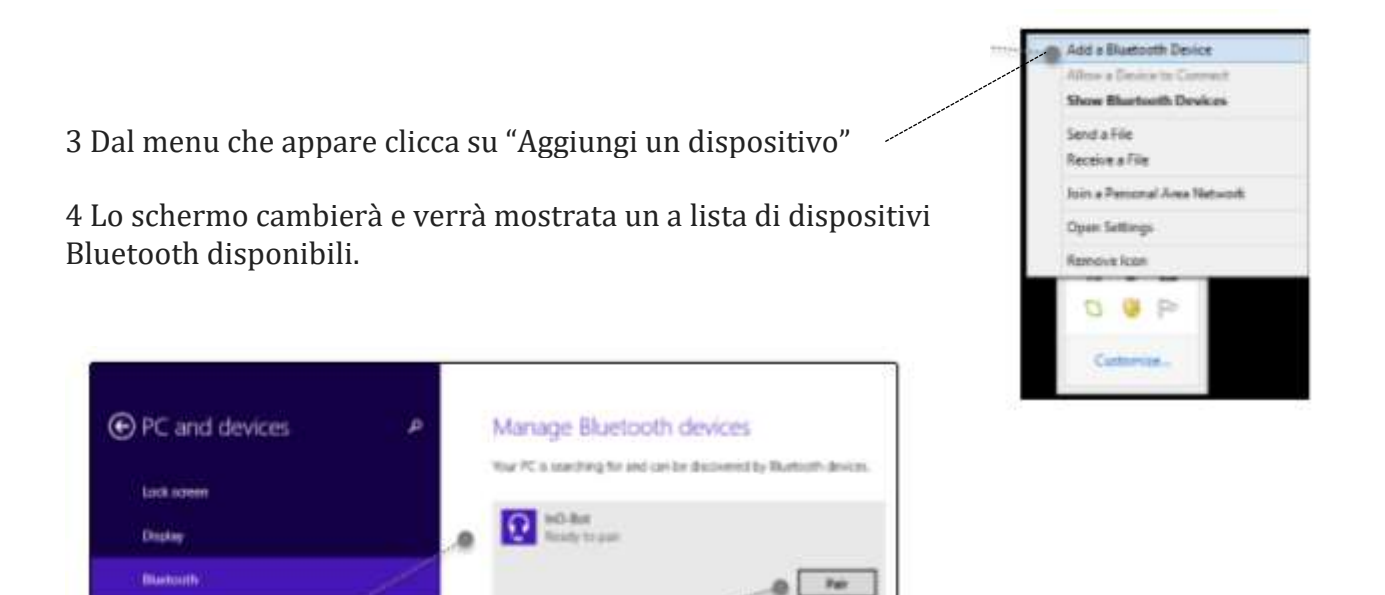

5 Clicca sull'icona delle cuffie di InO-Bot e poi clicca su" associa".

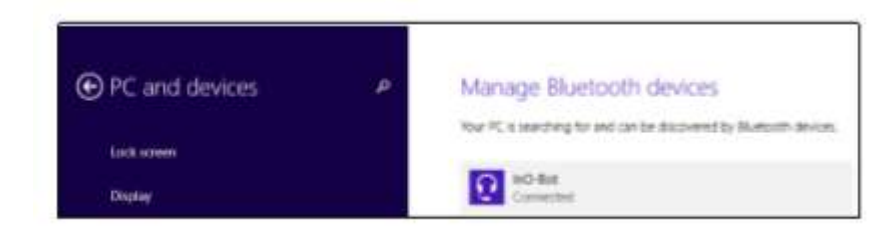

6 Una volta associato, un messaggio di connessione verrà visualizzato.

7 Il pannello di connessione può essere chiuso. Windows mostrerà un messaggio quando il processo di connessione Bluetooth è completo

Nota: I passaggi da 2a 7 sopra devono essere completati solo una volta per un InO-Bot da utilizzare. Una volta completato, il computer ricorderà quel particolare InO-Bot.

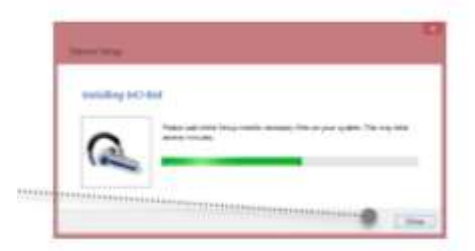

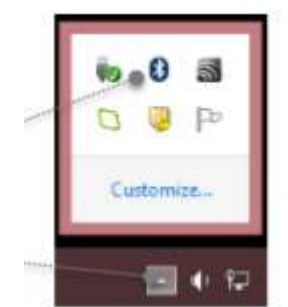

#### **Connessione Bluetooth per Windows 10**

1 Accendi InO-Bot

2 Clicca sull'icona di Bluetooth dal sistema (il bottone a destra dello schermo).

#### 3. Clicca su "Aggiungi un dispositivo Bluetooth"

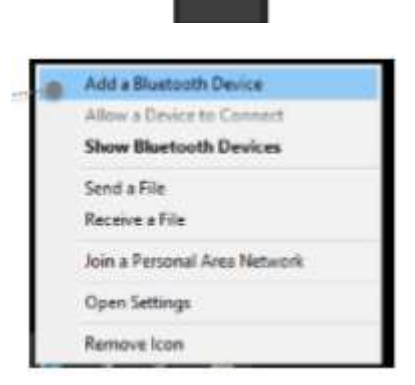

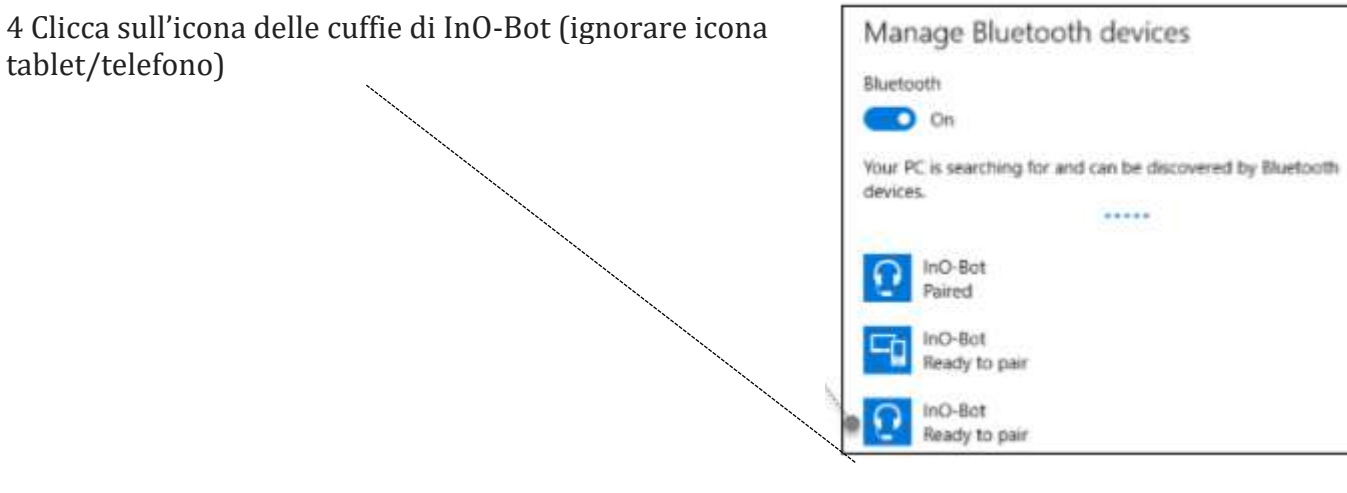

5 Appare un'opzione per poter associare. Clicca sul bottone "Associa"

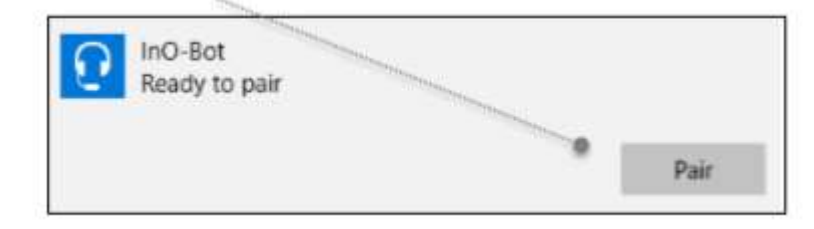

6 Una volta completata l'associazione dovrebbe apparire il messaggio di avvenuta connessione

Nota: I passaggi da 2a 6 sopra devono essere completati solo una volta per un InO-Bot da utilizzare. Una volta completato, il computer ricorderà quel particolare InO-Bot.

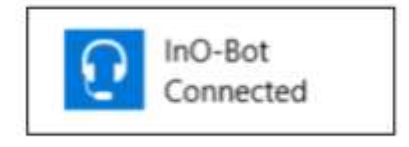

### **Uso di InO-Bot (Windows 7, 8.1 e 10)**

1. Fare doppio click sull'icona Scratch Launcher.

2. Il TTS Scratch Launcher si aprirà e proverà a individuare se un regolatore di Scratch o Matrix Rainbow sono connessi. Se qualsiasi è connesso apparirà una spunta nel quadrato sotto l'icona.

3. Spunta il quadrato con "Base" o "Avanzato", sotto l'icona Ino-Bot. Il Base ha una serie più limitata di blocchi per InO-Bot e l'Avanzato contiene tutti i blocchi disponibili per InO-Bot. Clicca su "Inizia Scratch"

4. Scratch si aprirà e apparirà una grafica che indica che il PC sta cercando quale InO-Bot è stato associato a quella macchina.

5. Se InO-Bot è associato, dovrebbe apparire una finestra di dialogo che indica quale porta COM è connessa con InO-Bot. (le porte COM possono variare da macchina a macchina)

6. Clicca su "OK" per chiudere la finestra di dialogo

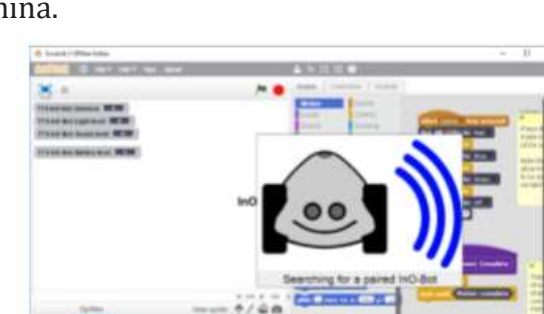

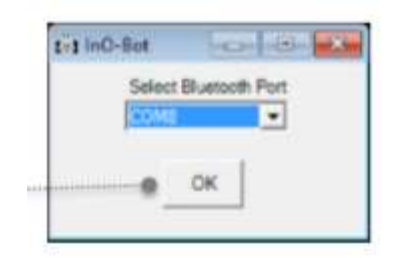

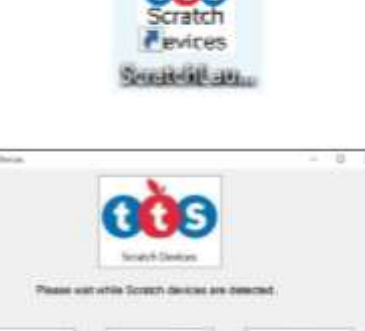

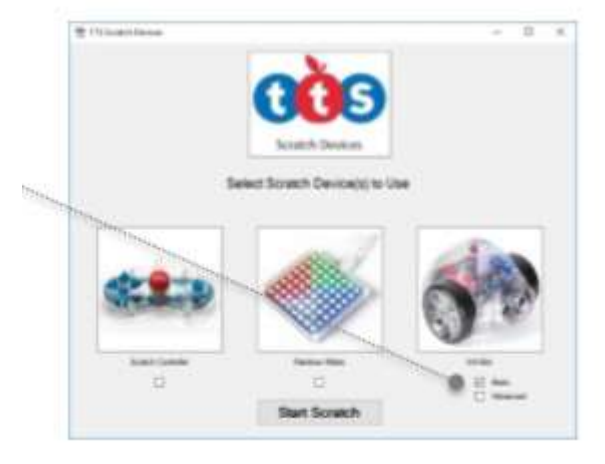

7. InO-Bot può essere usato con Scratch. I blocchi aggiuntivi per controllare InO-Bot sono disponibili in "More Blocks"

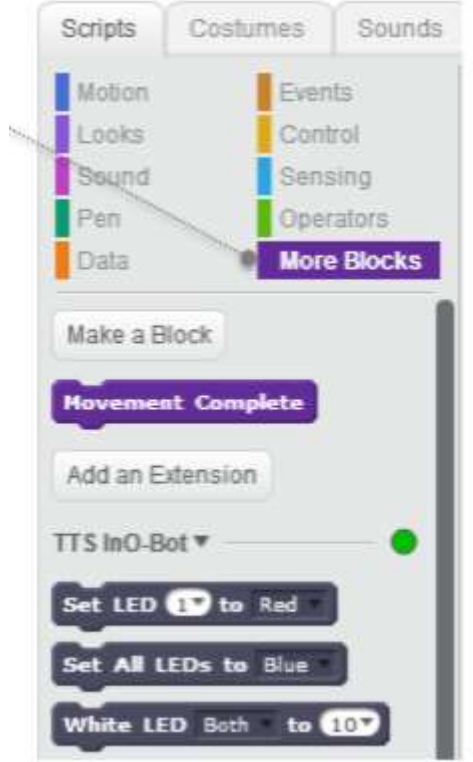

### **Blocchi di Scratch**

### **Base**

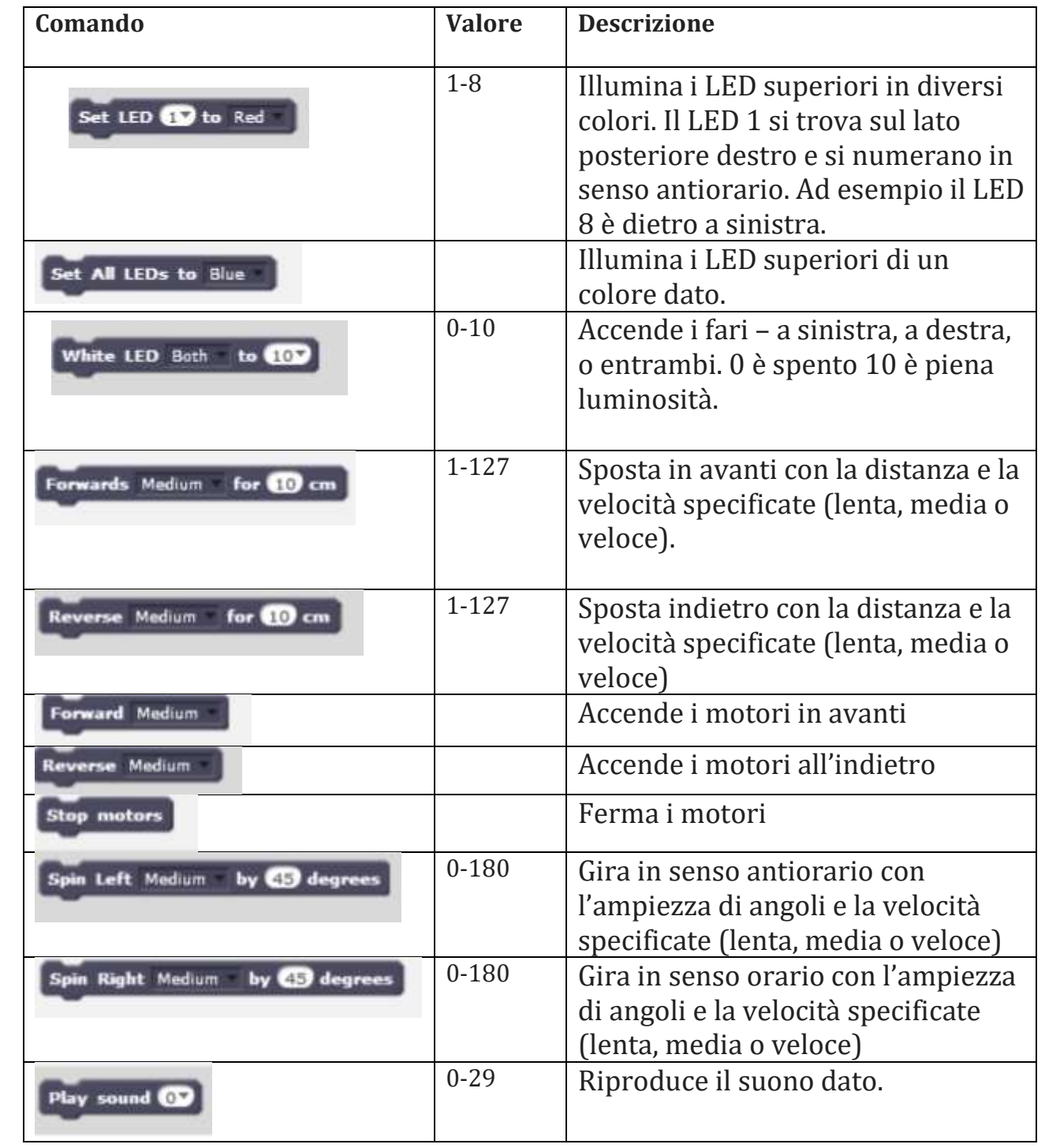

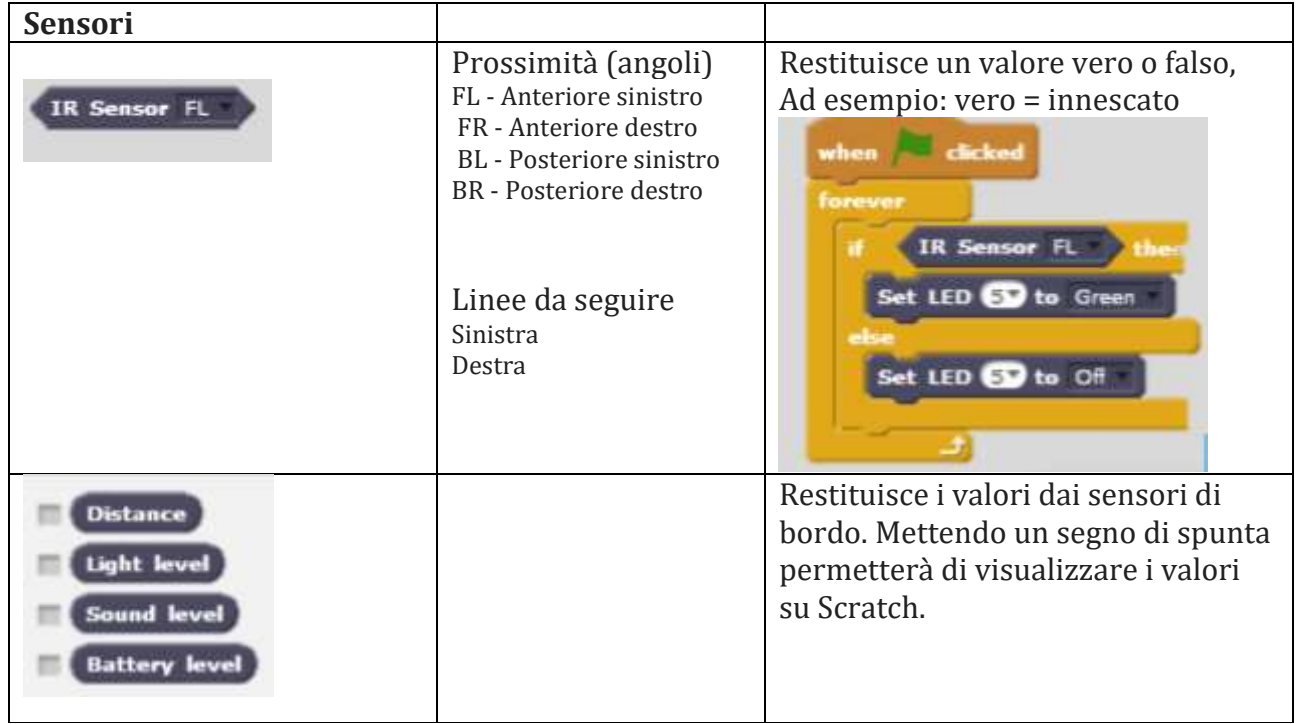

#### **Avanzato**

I comandi e i sensori sotto sono disponibili in aggiunta ai blocchi base elencati sopra.

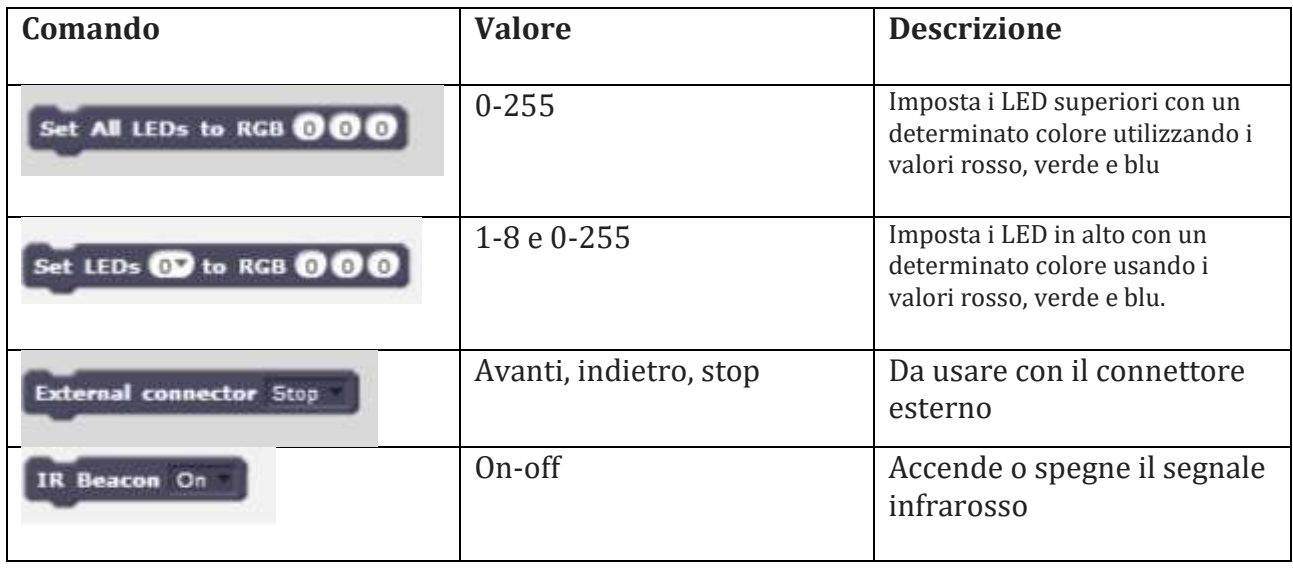

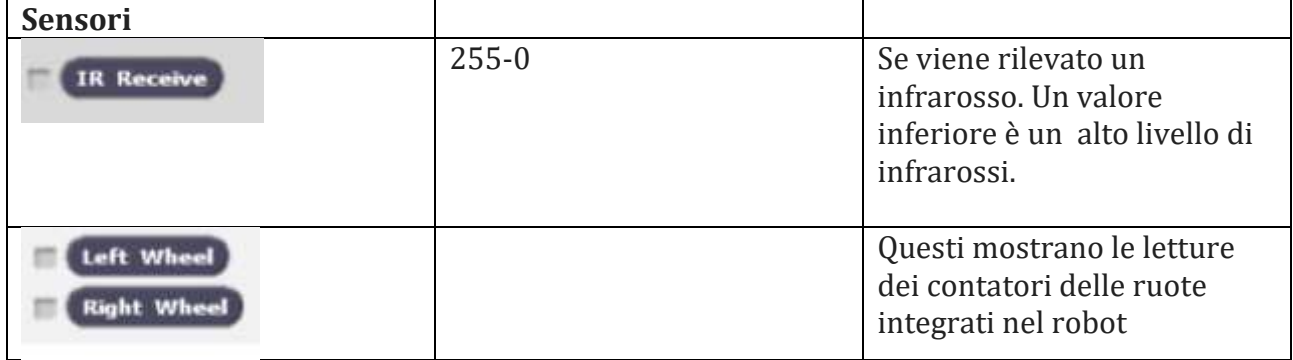

### **Suoni**

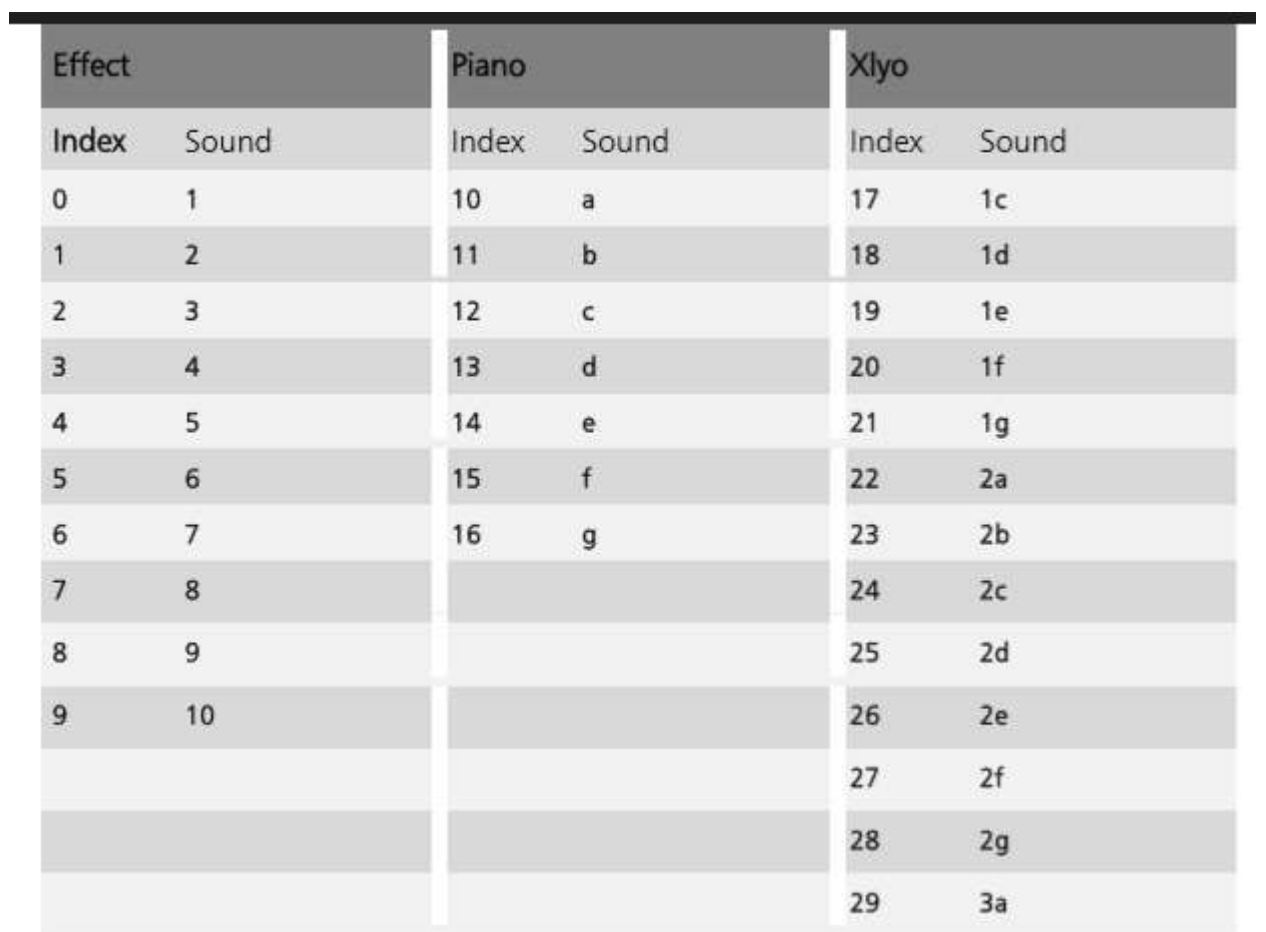